## Installing and configuring FortiClient on your iOS device

If you have not done so, download the FortiClient VPN app from the App Store, or the JAMF Self Service App if you are using a College iPad.

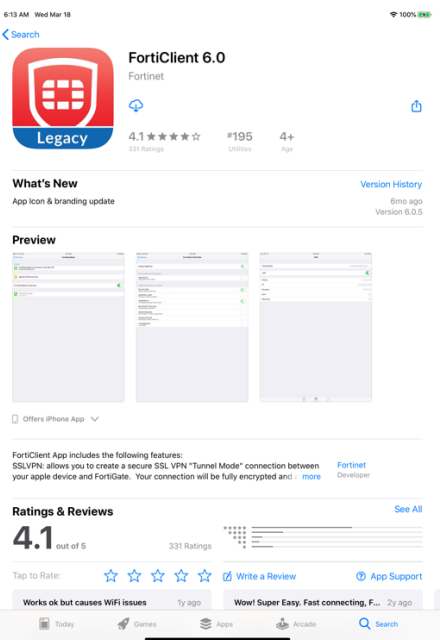

When you finish downloading the FortiClient app, click "I accept" on the Privacy Policy Highlights and click "OK, got it" on the FortiClient dialogue box.

Tap "Allow" when asked to add the VPN Configurations.

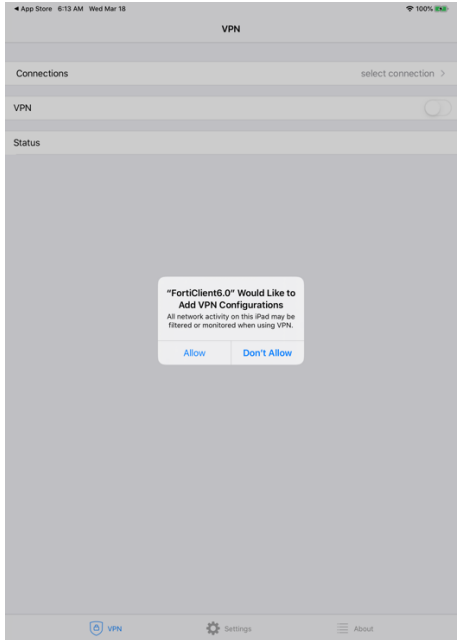

When prompted, enter your iPad passcode (the passcode you use to unlock your iPad).

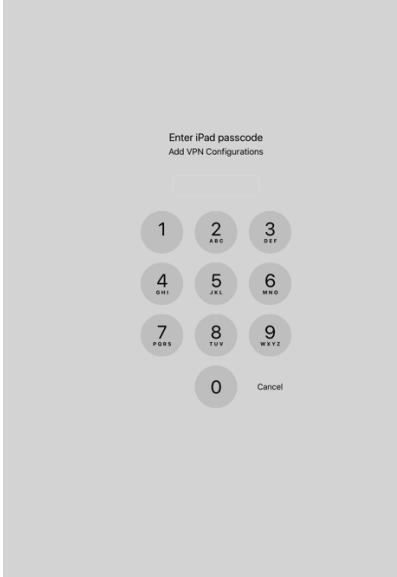

In the main VPN screen, tap "Connections" to add and configure the connection to Alamo Colleges. Tap "Add Configuration…"

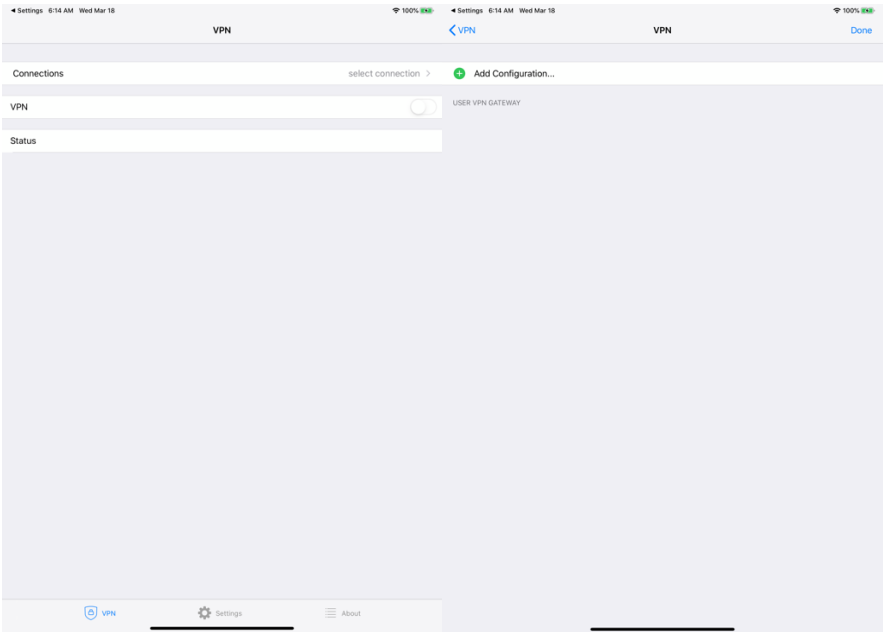

In the Add/Edit VPN, enter the following information:

In the "User" field, you will need to enter your workstation user ID (Active Directory user ID). Tap "Save" when done.

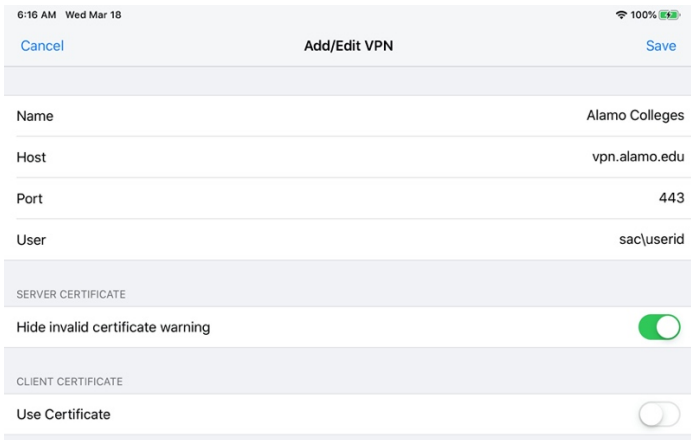

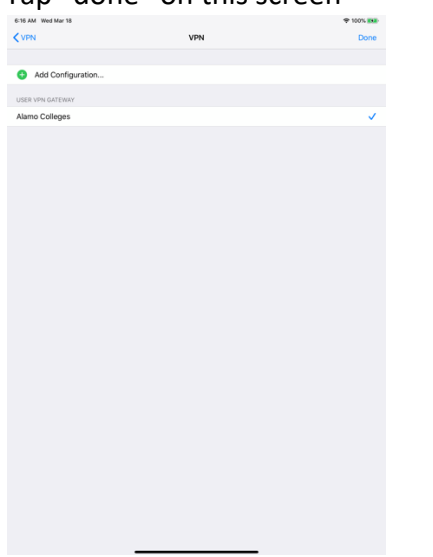

Tap "done" on this screen Tap the "VPN" back arrow to complete the process.

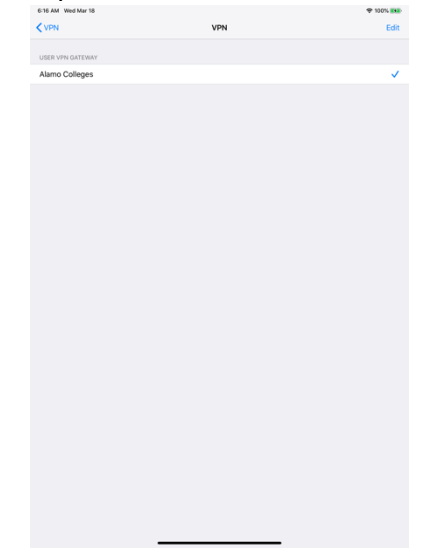

Once you have finished all of the steps, you are now ready to connect to the Alamo Colleges network.

Tap the VPN slide switch to the on position to establish a connection.

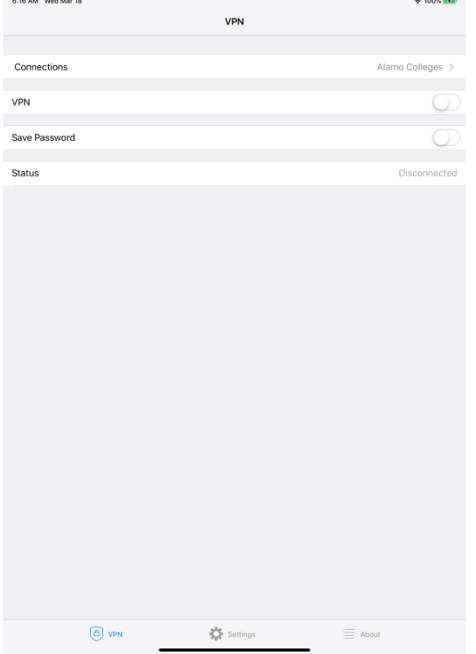

When prompted, enter your workstation password (Active Directory Password) and tap OK.

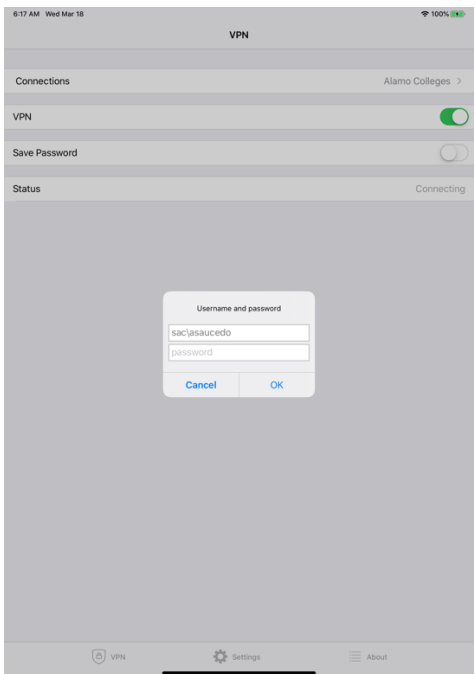

Your connection is successful when you see this screen:

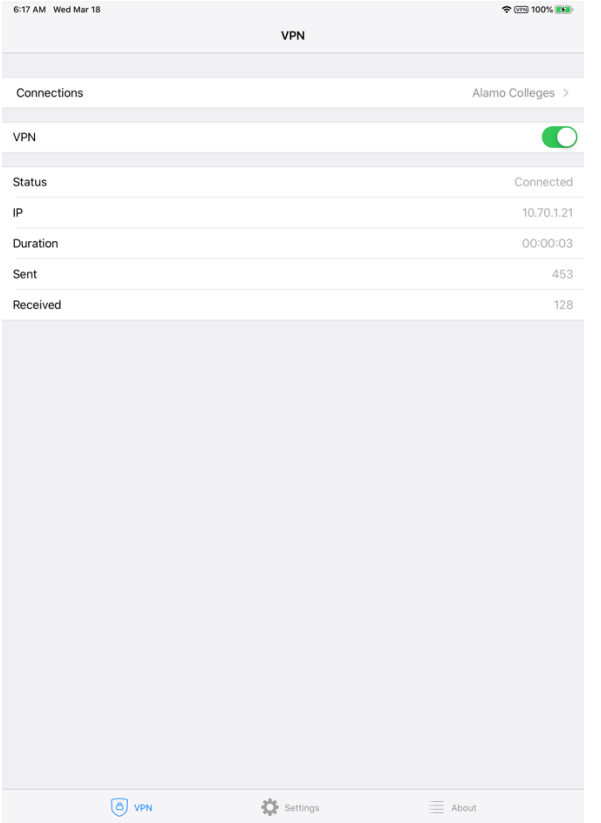

You can now switch to the Microsoft Remote Desktop app to remote into your PC on campus.

## How to use Microsoft Remote Desktop to access your work PC (Windows) from home.

Make sure that you launch the FortiClient app to VPN to the Alamo Colleges network. This step has to be done before you do anything else in order for Remote Desktop to work.

Once you have established a VPN connection, launch the Microsoft Remote Desktop (RDP) app from your iPad.

If this is the first time launching the RDP app on your iPad, you will be asked to grant access to certain features on your iPad. Tap the OK button to allow the app to use those features. You may need to do this a few times.

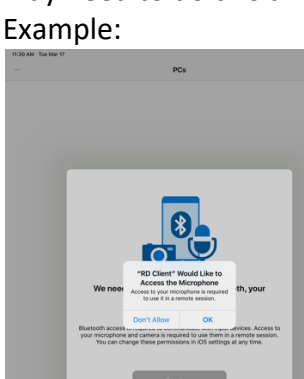

Once you get to a blank PC's screen, you will have to options on the top two corners of your screen. Tap the plus (+) symbol and select Add PC

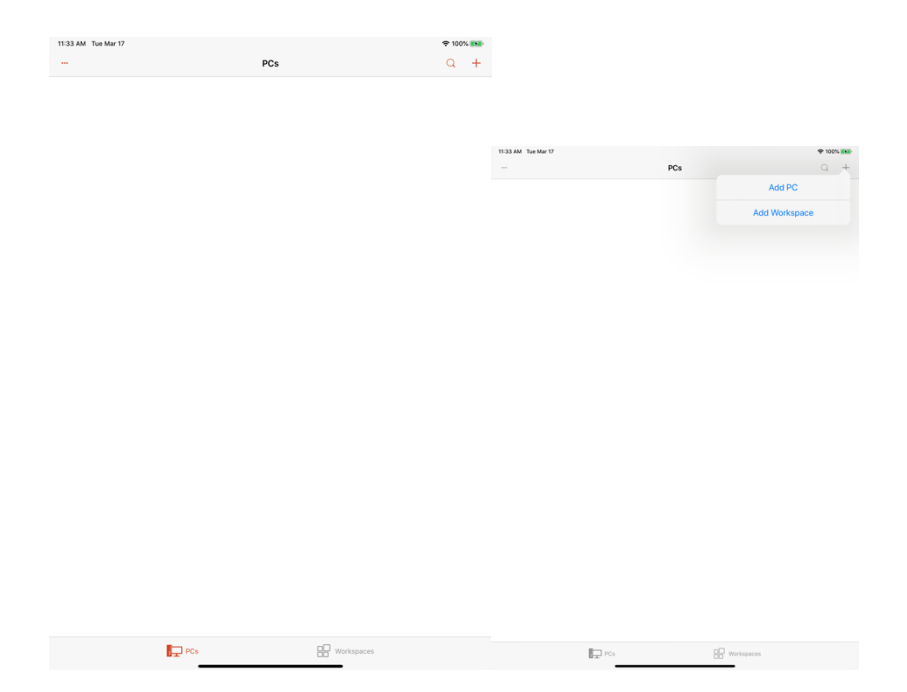

In the "Add PC" screen, tap PC Name. When you get to the PC Name screen, enter the IP address for your computer. Instructions on how to obtain the IP address of your PC will be at the end of this document. Once you enter the IP address, tap the back arrow on the top left of the screen. Your changes will be saved.

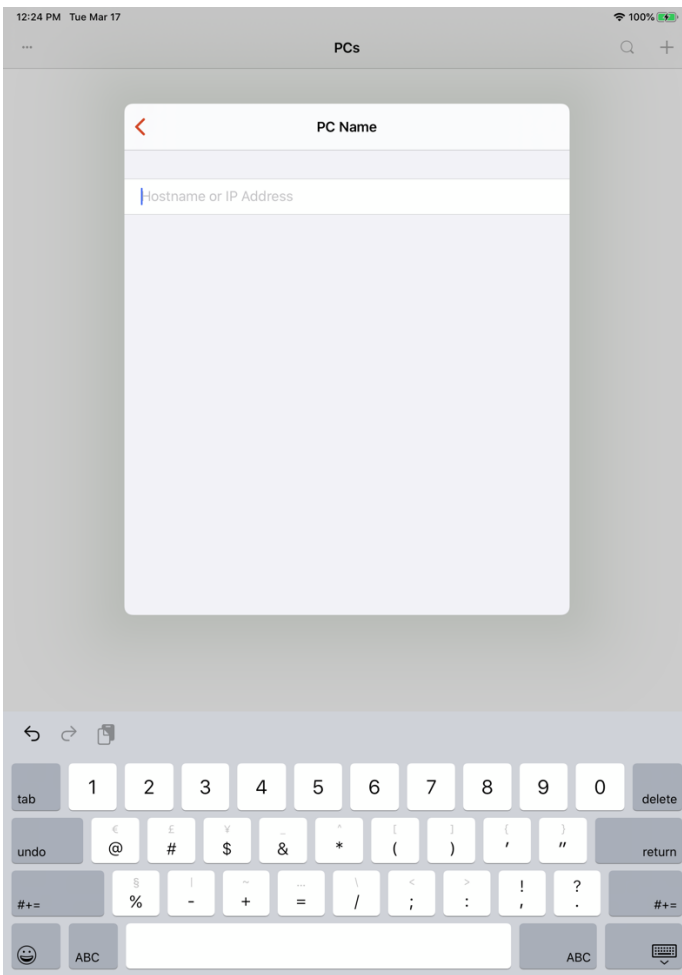

Tap the Add User Account. Enter the following information in the user@Domain or Domain\User field.

SAC\username

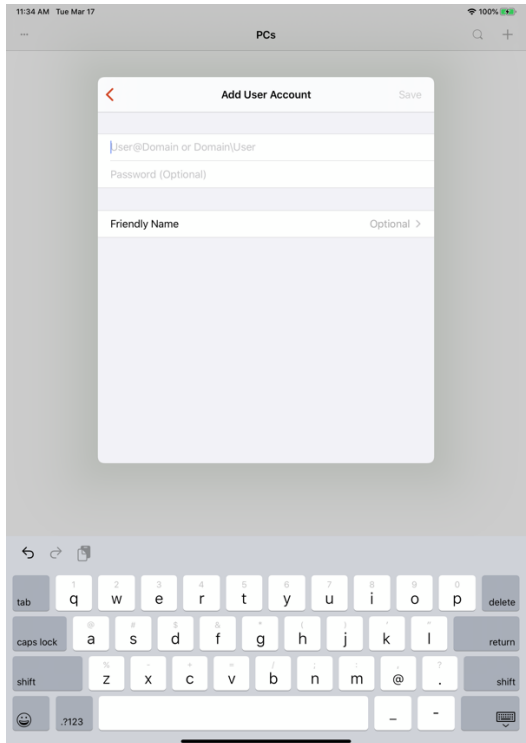

It is recommended that you fill in the "Friendly Name" option. Tap optional. In the Friendly Name field, enter Work PC. Tap the back arrow and tap Save. Tap the back arrow until you get back to the Add PC screen and tap Save at the top right corner.

Tap the red X at the top left.

You will now notice that you have one PC in the PC's screen. Tap on your PC to start the remote session. You will be prompted to enter your workstation (Active Directory) password and tap continue to connect to your PC.

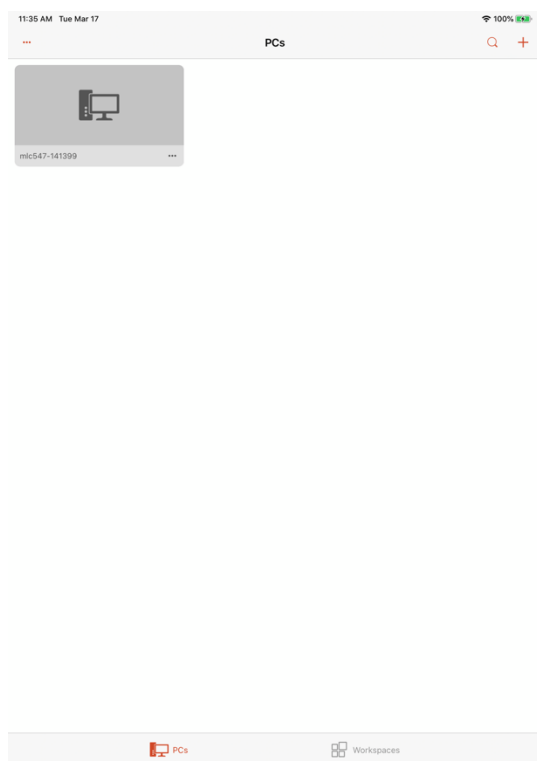

To configure the iPad to touch screen, tap the middle icon at the top of the screen (next to the keyboard icon. This will bring a PC's | Apps screen. At the top left side of the screen, tap on the hand gesture icon. The Windows screen will come back and you will not have touch screen capabilities.